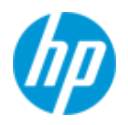

 発行 2023 年 9 月 株式会社 日本 HP

# 【簡易版】HP G5 デスクトップワークステーション

# Intel VROC RAID 構築手順 Version 1.2

ここに記載されている情報の内容は、将来予告なしに変更されることがあります。HP 製品およびサービスに対する保証は、当該製品およびサービスに付 属の保証規定に明示的に記載されているものに限られます。本書のいかなる内容も、当該保証に新たに保証を追加するものではありません。本書の内容 につきましては万全を期しておりますが、本書の技術的あるいは校正上の誤り、省略に対しては、責任を負いかねますのでご了承ください。

### 対象となる機種

- Z8 G5 ワークステーション
- Z8 Fury G5 ワークステーション
- Z6 G5 ワークステーション
- Z4 G5 ワークステーション

### 本書について

- 本書では、対象機種において OS インストールを行う前に RAID を構築する手順を説明します。
- OS インストール後に OS インストール上から Intel VROC GUI を経由してデータドライブとして RAID を手順につ きましては、本書 9 ページの「OS インストール時に必要な F6 ドライバーを準備する方法」にて解説する内容 で Softpaq を解凍後、解凍先フォルダ内の「338065\_Intel\_VROC\_UserGuide\_Windows 」を参照願います。
- 本書の対象となる製品群は前世代とは異なり、Legacy BIOS 互換モードを搭載しておりません。それに伴い同モ ード上でしか動作しない「Intel ラピッドストレージ・テクノロジー」の Option ROM 版は実装されていないため、 OS インストール前に RAID Volume 構築を希望する場合は本書を参照の上で UEFI から RAID 構築を行って頂く必 要があります。
- NVMe SSD VROC RAID および SATA RAID にて RAID5 の特殊モードである「RAID White Hole オプション」を設定 するには、製品専用のライセンス情報入りコントローラーモジュールを購入頂く必要があります。

### 【事前準備】ワークステーション本体への VROC コントローラー取付

VROC コントローラーモジュールの取付個所は製品によって異なります。

Z4 G5 と Z6 G5 は、右側のメモリスロット脇 ボタン電池の下を確認します。左が Z4 G5、右が Z6 G5 の取付位置で す。黄色枠内に取り付けますが、すぐ横に VROC とシルク印刷されています。

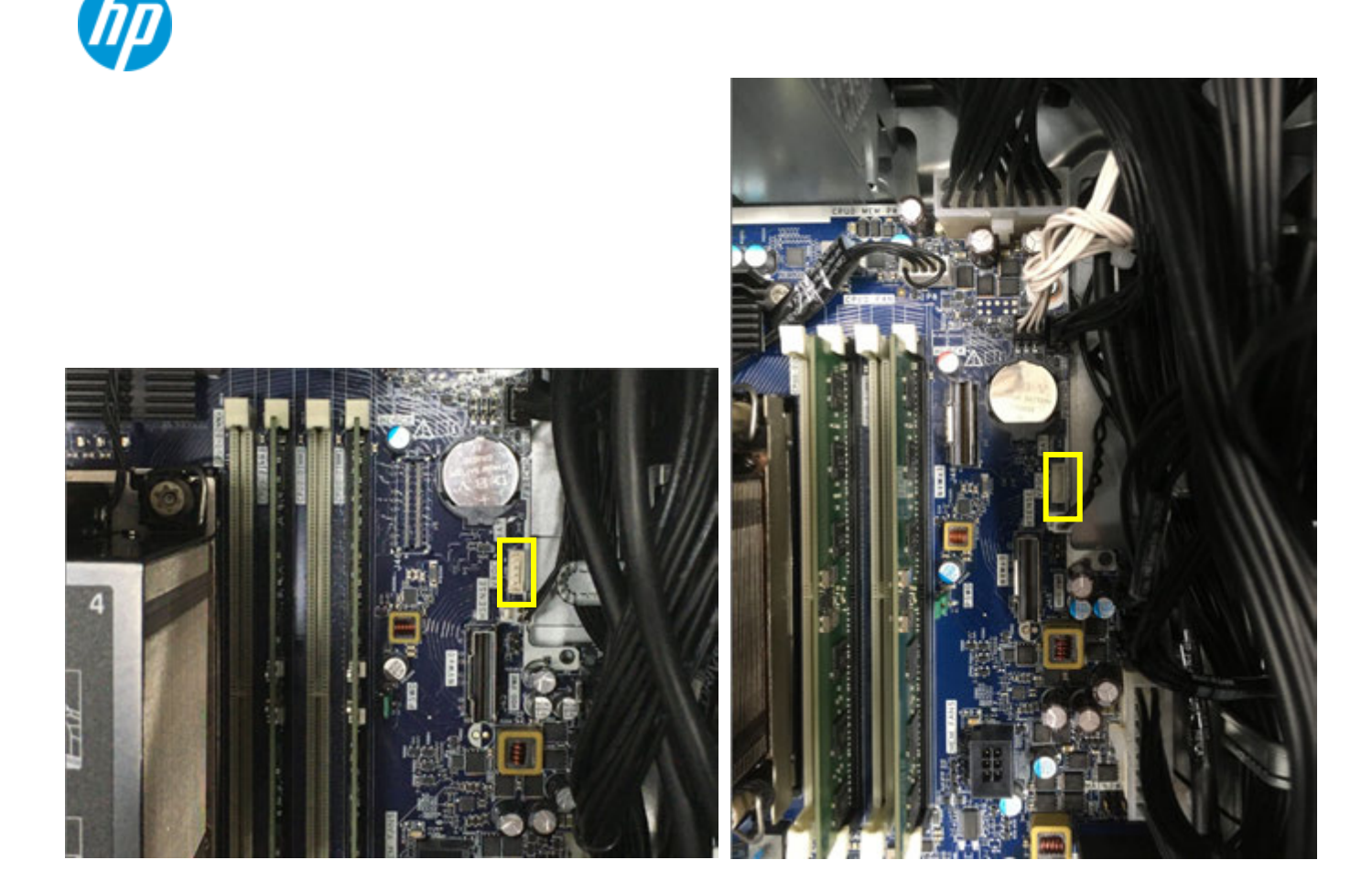

Z8 G5 と Z8 Fury G5 は、本体の左下を確認して下さい。次項の写真左が Z8 G5。右が Z8 Fury G5 です。 黄色枠内に取り付けますが、すぐ横に VROC とシルク印刷されています。

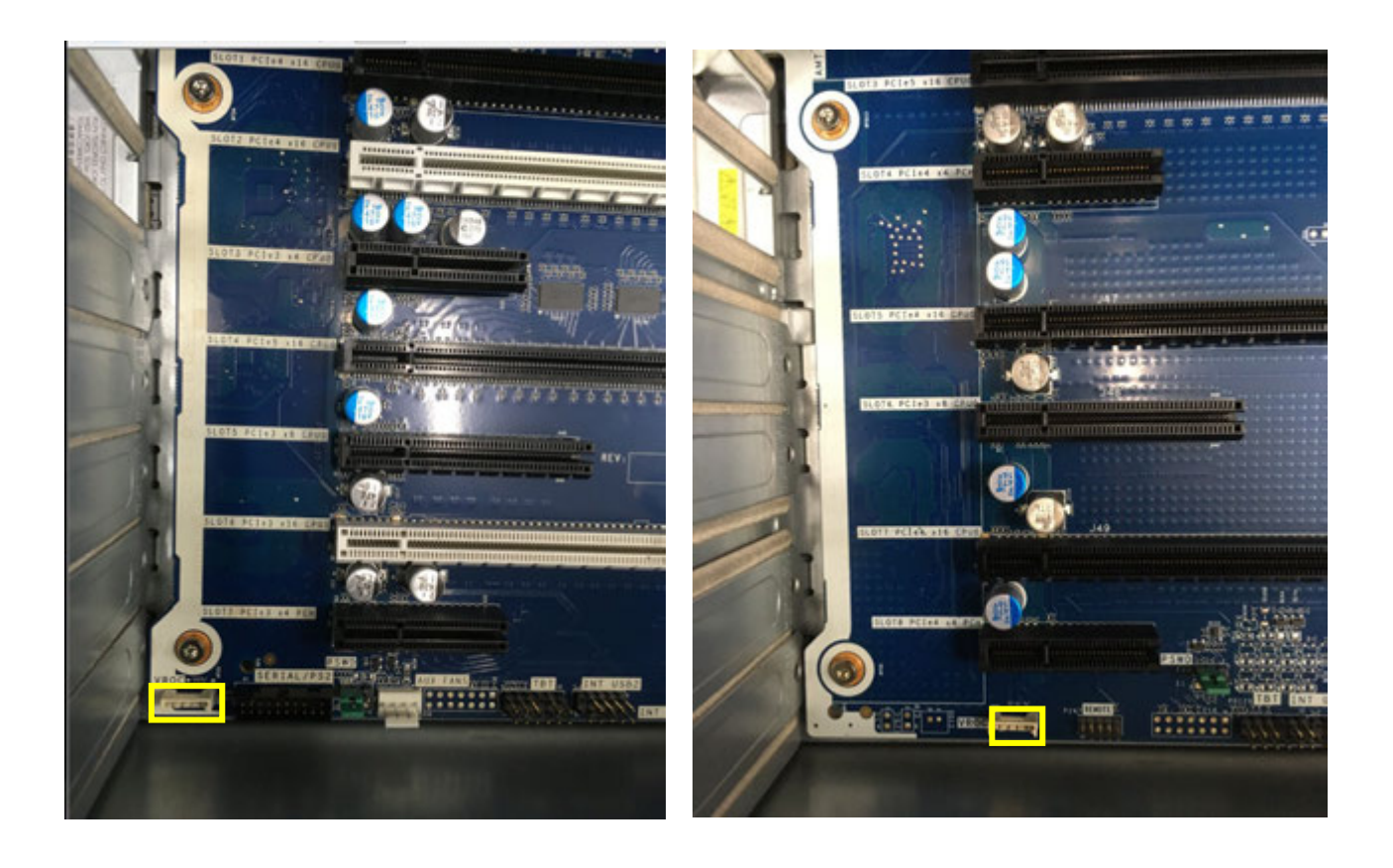

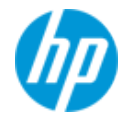

UEFI (BIOS)画面における操作

ワークステーションの電源を入れた直後に F10 キーを連打して、UEFI セットアップ画面を開きます。

### <NVMe SSD の RAID 構築>

#### 1. Security タブ内の項目を変更します

A) 本書執筆時点では、以下の項目を無効化頂く必要があります。この設定は前世代では不要でした。

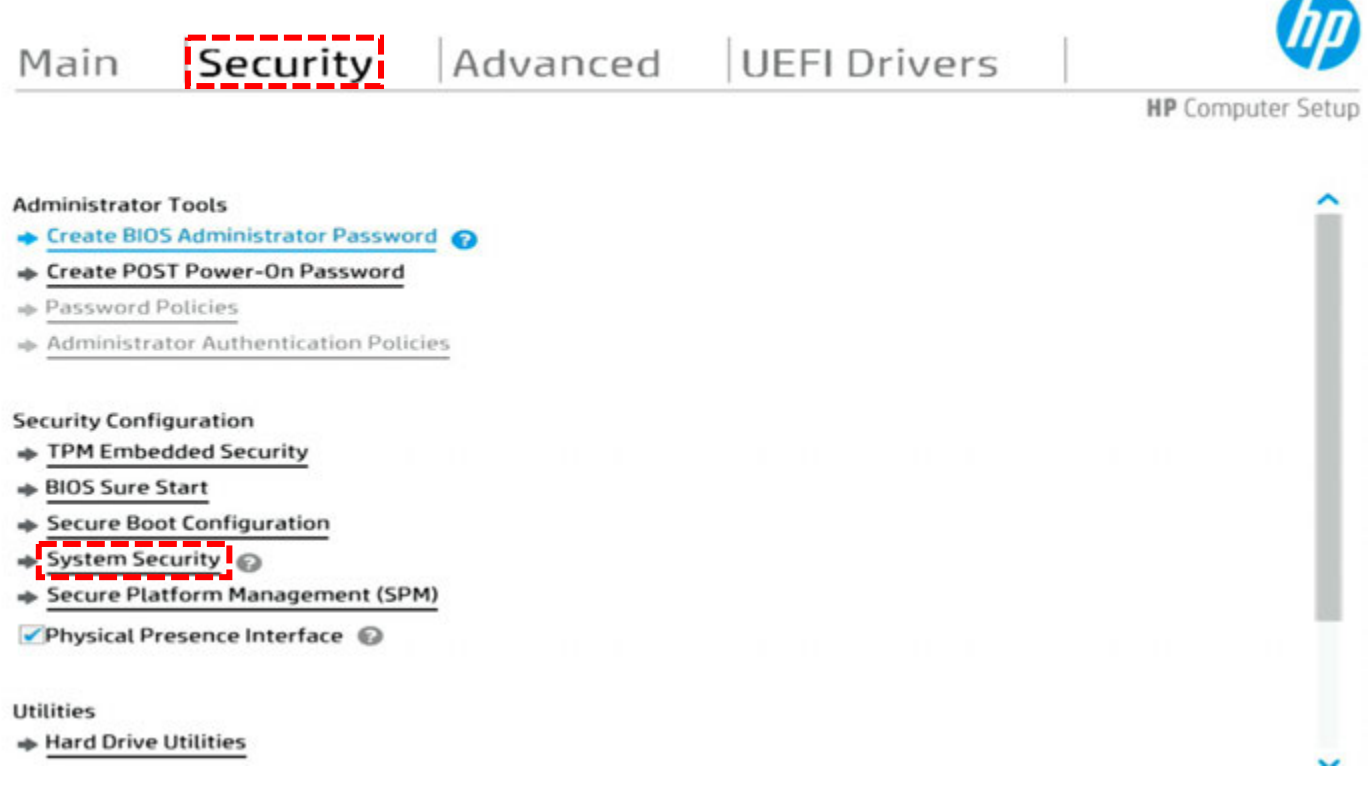

B) 【NVMe SSD で RAID 構築する場合のみ、本書執筆時点で必要と確認された内容】赤枠項目を選択後に画 面が変わりますので、以下の項目のチェックを外します。本作業は SATA デバイスだけで RAID を組む場 合は不要です。

Virtualization Technology for Directed I/O (VTd)

 $\overline{a}$ 

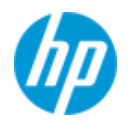

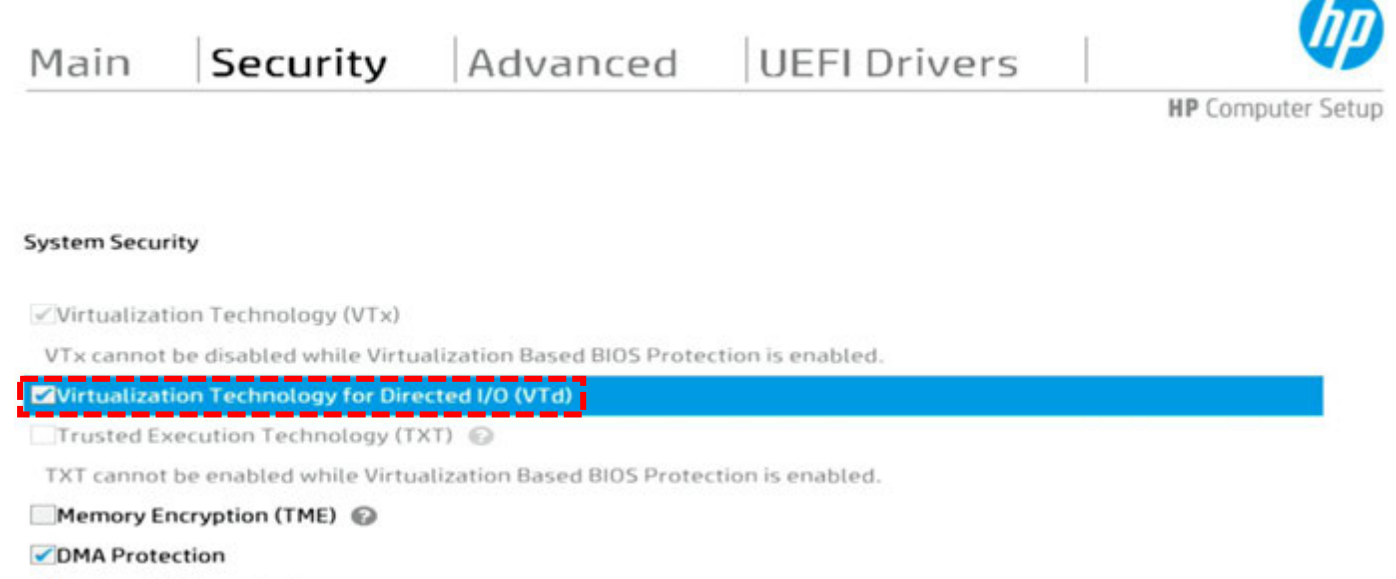

Pre-boot DMA protection

この変更を行うと以下のメッセージが表示されますので、「Confirm」を選択します。

### **Warning: DMA Protection Warning Message!**

DMA Protection was disabled because "VTd" was disabled.<br><mark>| Confirm |</mark>

#### 2. Advanced タブへ移動して、VROC RAID を構築したい NVMe SSD が装着されたスロットの VMD 有効化を行いま す。

A) 装着した Slot を確認します。

※Z8 G5 と Z8 Fury G5 の機体上部に NVMe SSD キャリアを搭載している場合、左側が「パーソナリティスロ ット0」、右側が「パーソナリティスロット1」となります。

※Z4 G5 と Z6 G5 の M.2 スロットに NVMe SSD を挿している場合、上段が「M.2 SSD0」、下段が「M.2 SSD1」 となります。

※いずれの製品に付きましても、本体前面から装着可能なタイプのリムーバブル SSD ドライブは未検証 のため、後日確認後に追記予定です。

#### 以降本書では Z8 G5 の「パーソナリティスロット0」の VMD 有効化と RAID Volume 構築を行うものとして 進めます。

B) VMD 有効化を行う Slot を選択します。

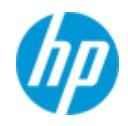

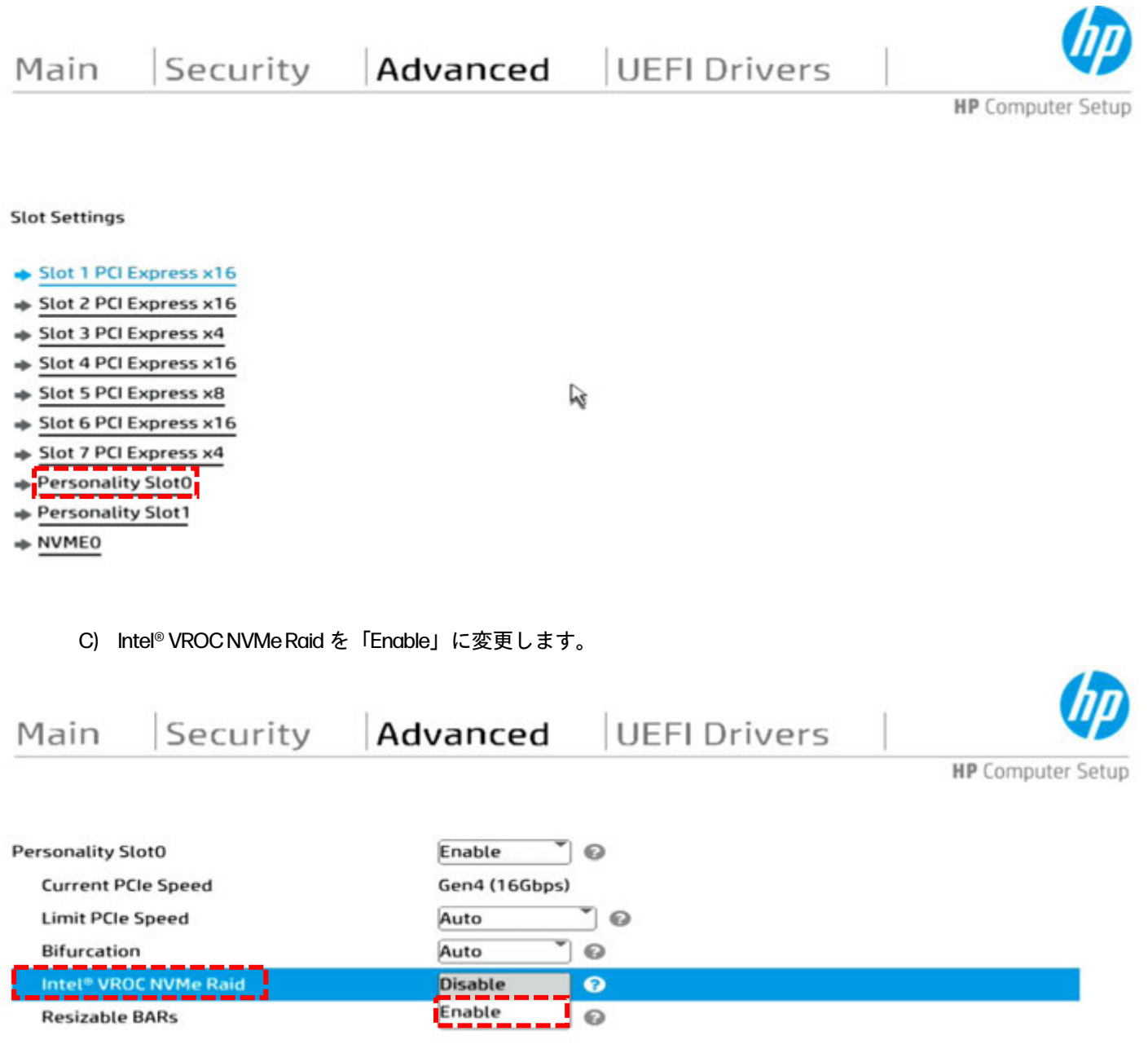

D) 変更内容を保存するため、F10 キーを押下して「Yes」を選択します。

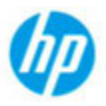

## Exiting...

#### Save Changes?

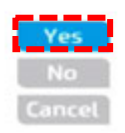

3. ワークステーションは自動的に再起動しますので、再度 F10 キーを連打して UEFI セットアップ画面を開きます。

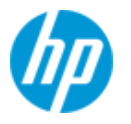

#### 4. UEFI Drivers タブの「Intel® Virtual RAID on CPU」を選択します。

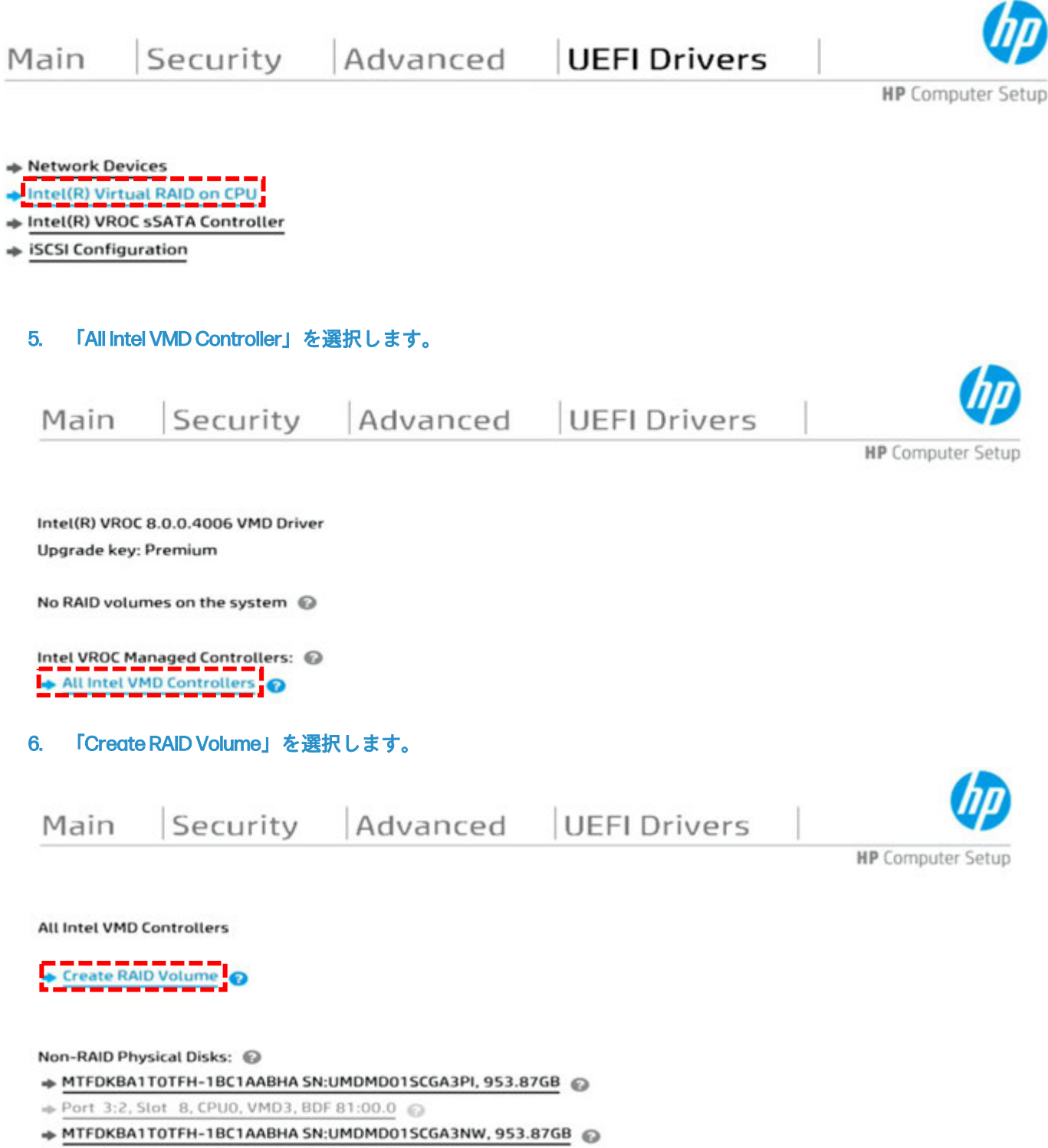

Port 3:3, Slot 8, CPU0, VMD3, BDF 82:00.0

7. 画面が変わり、詳細な RAID Volume の設定内容登録画面となりますので、上から順に設定を行います。

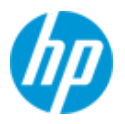

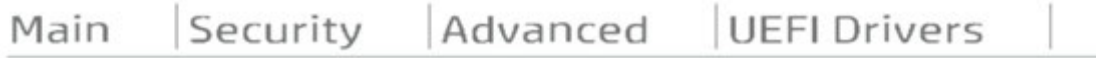

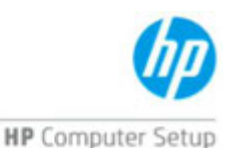

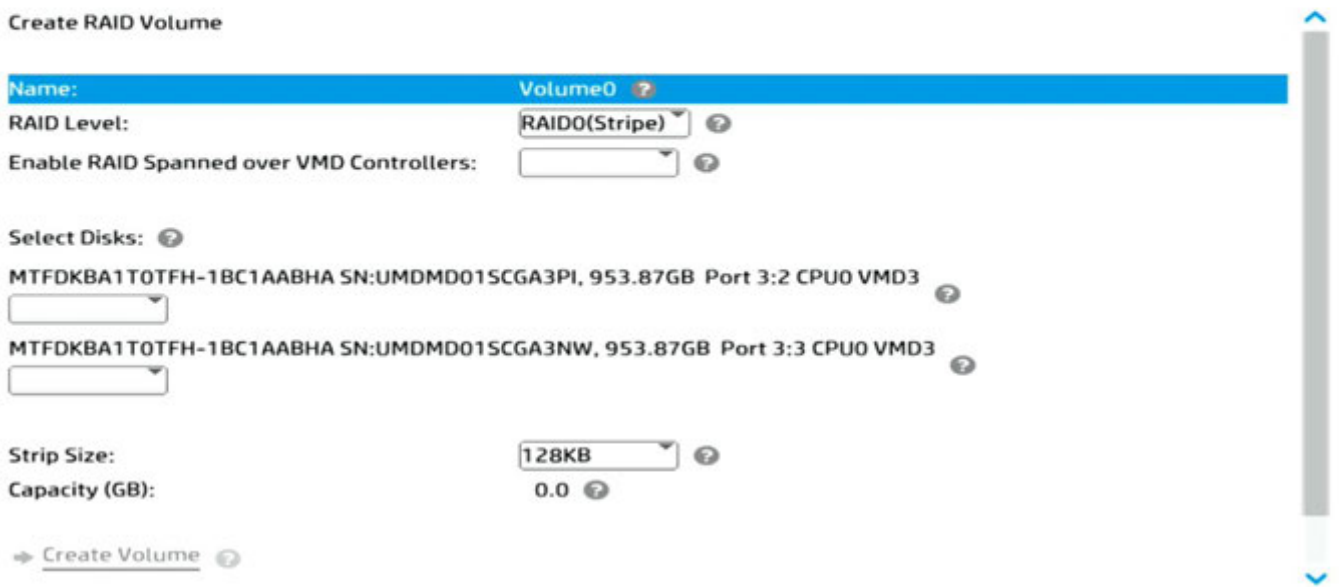

- > Name: Enter キーを押下すると、任意の Volume 名称を入力できます。
- RAID Level:必要なレベルを選択しますが、直下の「Select Disks」にて認識された本数にて構成可能な RAID レベ ルのみ表示されます。また NVMe SSD の RAID5 選択には、Intel VROC NVMe SSD プレミアムコントローラーモジ ュールが必要です。同様に SATA RAID にて「RAID White Hole オプション」を使用する場合におきましても、プレ ミアムコントローラーモジュールが必要となります。
- > Enable RAID Spanned over VMD Controller (NVMe RAID のみ): 本項目で X マークを選択してスパンモードを有 効にした場合は VMD を跨いだ Volume が作成可能ですが、この場合ブータブルドライブにはならず、データド ライブとしての利用しか出来なくなります。従って OS 起動ドライブとして使用したい場合、X マークを付けず に作業を進めます。

※VMD のグループ分け(HII 上のドメイン番号)に付きましては、後日別の文書にて説明予定です。

- > Select Disks: 本項目にて X マークを選択することで、ディスクを RAID Volume へ参加させることが可能です。
- **> Create Volume: RAID Volume に必要な全てのディスクを選択後、この項目を選択して RAID Volume を構築しま** す。
- 8. 正しく RAID Volume が構築されますと一つ前の画面に戻りますので、RAID Volume が表示されていることを確認 します。
- 9. F10 キーを押下して Yes を選択します。ワークステーションは自動的に再起動しますので、OS インストール作 業を行って下さい。

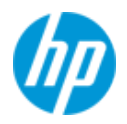

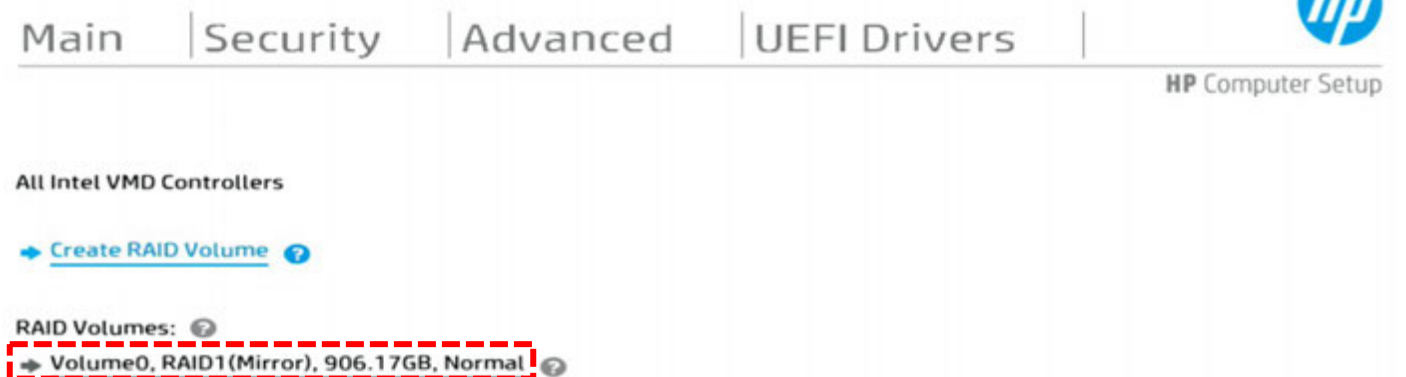

## VMD ドメイン番号とスパンボリュームについて

ワークステーションにおいて NVMe SSD が装着可能な各スロットには、固有の VMD ドメイン番号が割り振られており、 この番号は VROC RAID を組む寸前の状態であれば目視で確認することも可能です(本書 6 ページ、一番下の写真で、グ レーアウトしている行をご覧下さい)。また前述の通り VMD を跨いだ RAID ボリュームの構築は可能ですが、この場合は ブートドライブとして OS インストール先に指定することはできず、データドライブ用途専用となります。従いまして VROC RAID ボリュームを構築する際は、事前に使用する Slot を計画頂く必要があります。

なお、各 VMD ドメインに参加可能な最大 M.2 SSD の数量は 4 本までとなります。但しスパンボリュームの場合、この限 りではありません。つまりブートドライブとして使用する場合は 4 本が上限です。

【注意 1】

本書 5 ページ 手順 C の作業で VROC 有効化と設定変更保存を行った場合であっても、NVMe SSD を取り外すと、 その Slot は VROC が無効になります。また、Main 画面にて Apply Factory Defaults(工場出荷時の設定に戻す)を 選択した場合、すべての Slot の VROC が無効化されます。

これらの作業を行った場合、お手数ですが再度 VROC RAID ボリュームに参加させる Slot の VROC 有効化設定と変 更内容の保存を行って下さい。

#### 【注意 2】

弊社では本製品向けの PCIe Slot 取付型の NVMe SSD を 1 枚だけ搭載可能な製品を販売していないため、必然的に PCIe × 4 レーンの Slot は RAID ボリュームとして使用する事ができません。

次項において各製品における VMD ドメイン番号の振り分けを示しますので、計画時に参照下さい。 なお PCIe × 4 レーンの Slot は記載しておらず、また PCIe レーンに注記の無いものは Gen4 または Gen5 となります。

75

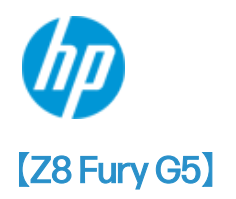

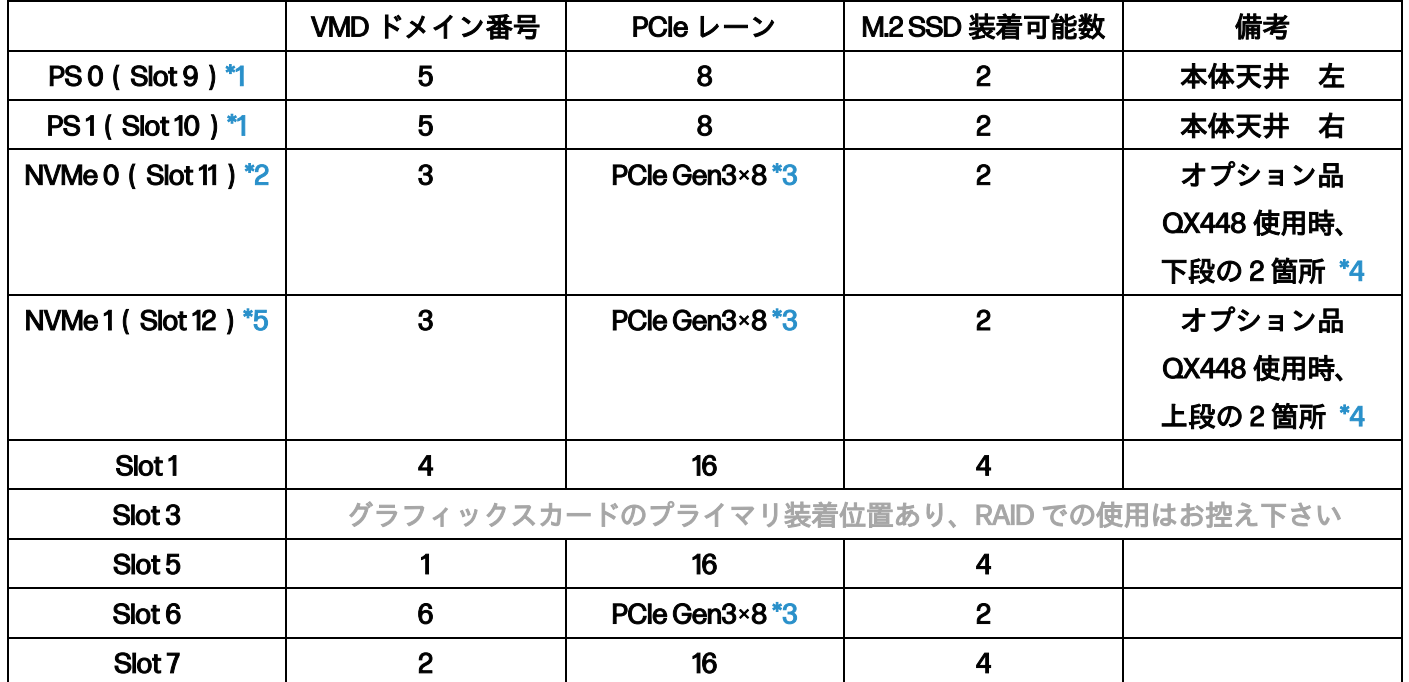

\*1:PS = パーソナリティ スロットの略です。

\*2:NVMe 0 と 1 両方を接続しており、SSD を 4 本装着している場合の認識状況です。

- \*3:PCIe Gen3 の Slot に NVMe SSD を装着すると、PCIe Gen4 以上の規格を持つ他のスロットと比較して半分程度 の速度になります。スパンボリュームにて使用した場合、組み合わせた VMD ドメインの SSD 速度も同時に低 下します (速度が低い側に合わせて同期を取るためです)。
- \*3:PCIe Gen3 の Slot に NVMe SSD を装着すると、PCIe Gen4 以上の規格を持つ他のスロットと比較して半分程度 の速度になります。スパンボリュームにて使用した場合、組み合わせた VMD ドメインの SSD 速度も同時に低 下します(速度が低い側に合わせて同期を取るためです)。
- \*4:この場所は着脱前提となるため、OS インストール先としてはお勧めいたしません。データドライブとして使用 願います。なお、オプション品 QX448 は PCIe Gen3 動作となります。
- \*5: 機器内部の NVMe 0 ポートにケーブルが接続されていない場合、NVMe 1 は認識されません。また NVMe 0/1 共に接続しているが QX448 上段に SSD が装着されていない状態で電源投入した場合、システム側は下段を NVMe 0 と認識します。

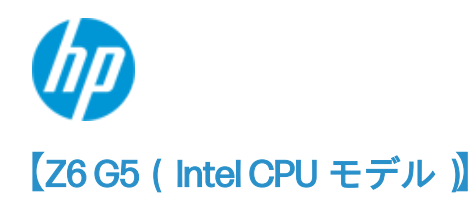

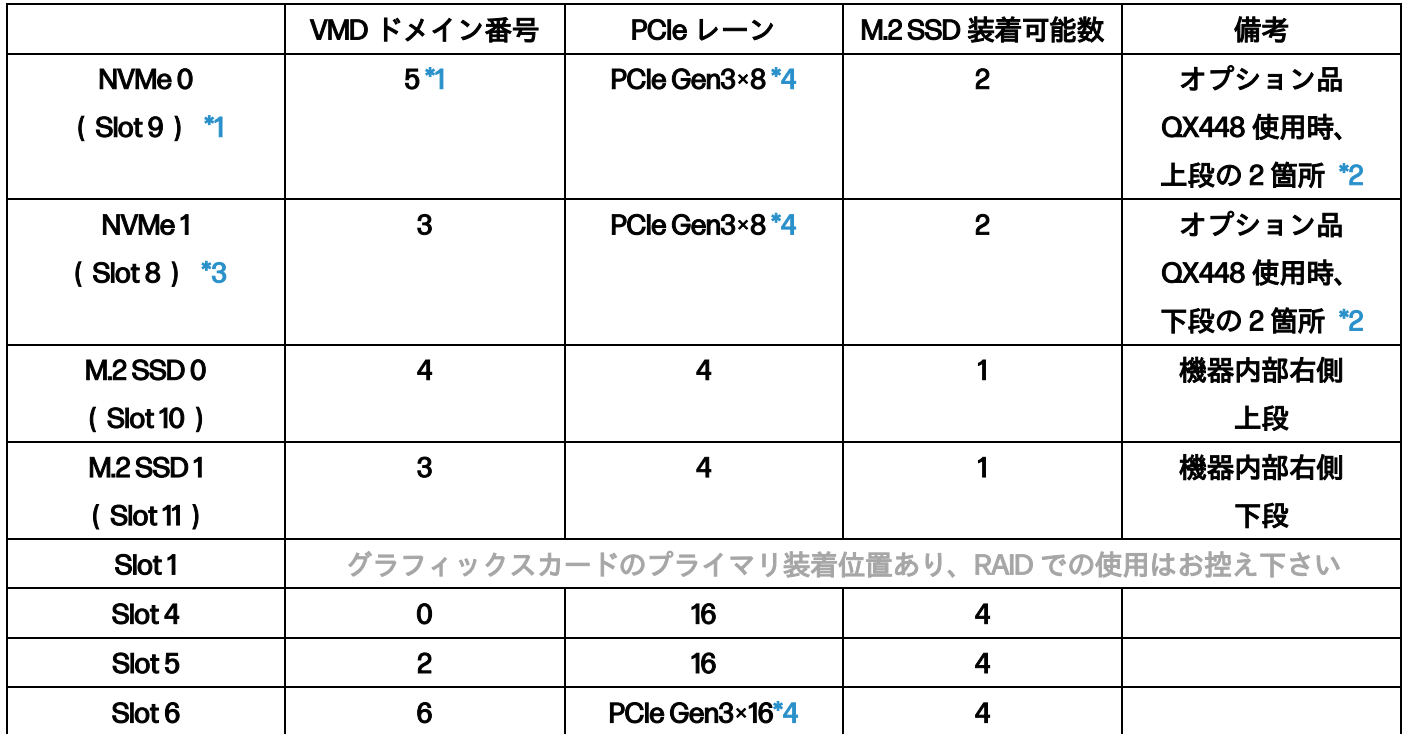

\*1: NVMe 0 と 1 両方を接続しており、SSD を 4 本装着している場合の認識状況です。NVMe 0 のみ接続して NVMe 1 は接続していない場合、Slot 番号が 8 に変化するだけでなく、VMD Domain 番号が 3 になります。

- \*2:この場所は着脱前提となるため、OS インストール先としてはお勧めいたしません。データドライブとして使用 願います。なお、オプション品 QX428 は PCIe Gen3 動作となります。
- \*3: NVMe 0 が接続されていない場合、NVMe 1 は認識されません。また NVMe 0/1 共に接続しているが QX448 上段に SSD が装着されていない状態で電源投入した場合、システム側は下段を NVMe0 と認識します。従って \*1 の「NVMe 0 のみ接続して NVMe 1 は接続していない場合」と同一の振る舞いを行います。
- \*4:PCIe Gen3 の Slot に NVMe SSD を装着すると、PCIe Gen4 以上の規格を持つ他のスロットと比較して半分程度 の速度になります。スパンボリュームにて使用した場合、組み合わせた VMD ドメインの SSD 速度も同時に低 下します (速度が低い側に合わせて同期を取るためです)。

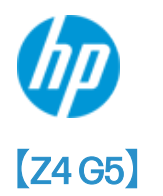

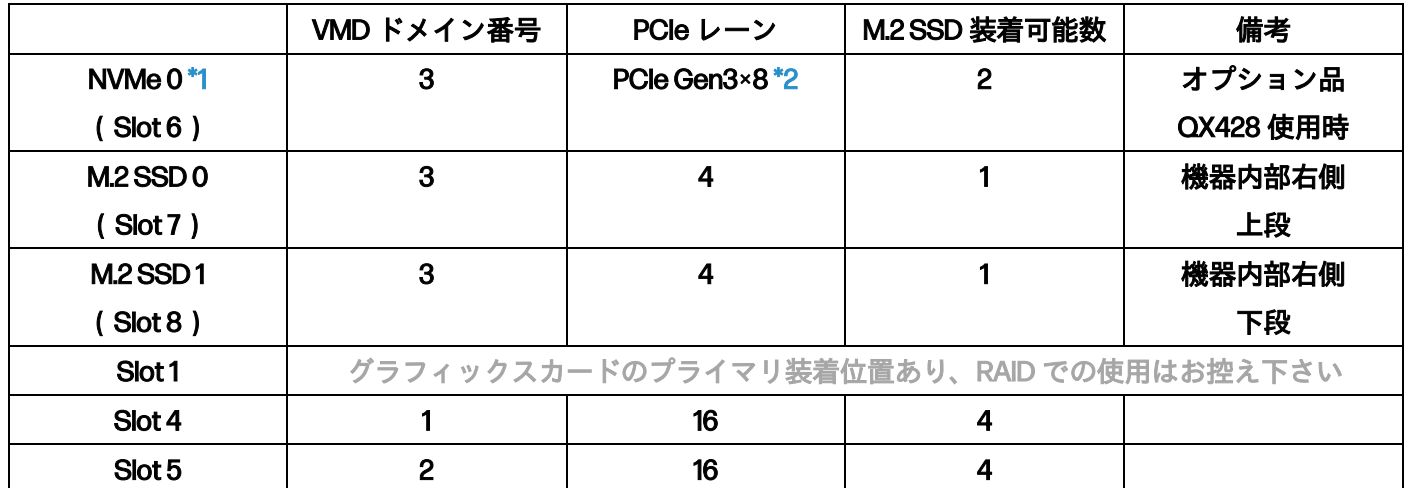

\*1:この場所は着脱前提となるため、OS インストール先としてはお勧めいたしません。データドライブとして使用 願います。なお、オプション品 QX248 は PCIe Gen3 動作となります。

\*2:PCIe Gen3 の Slot に NVMe SSD を装着すると、PCIe Gen4 以上の規格を持つ他のスロットと比較して半分程度 の速度になります。スパンボリュームにて使用した場合、組み合わせた VMD ドメインの SSD 速度も同時に低 下します (速度が低い側に合わせて同期を取るためです)。

### 【Z8 G5】

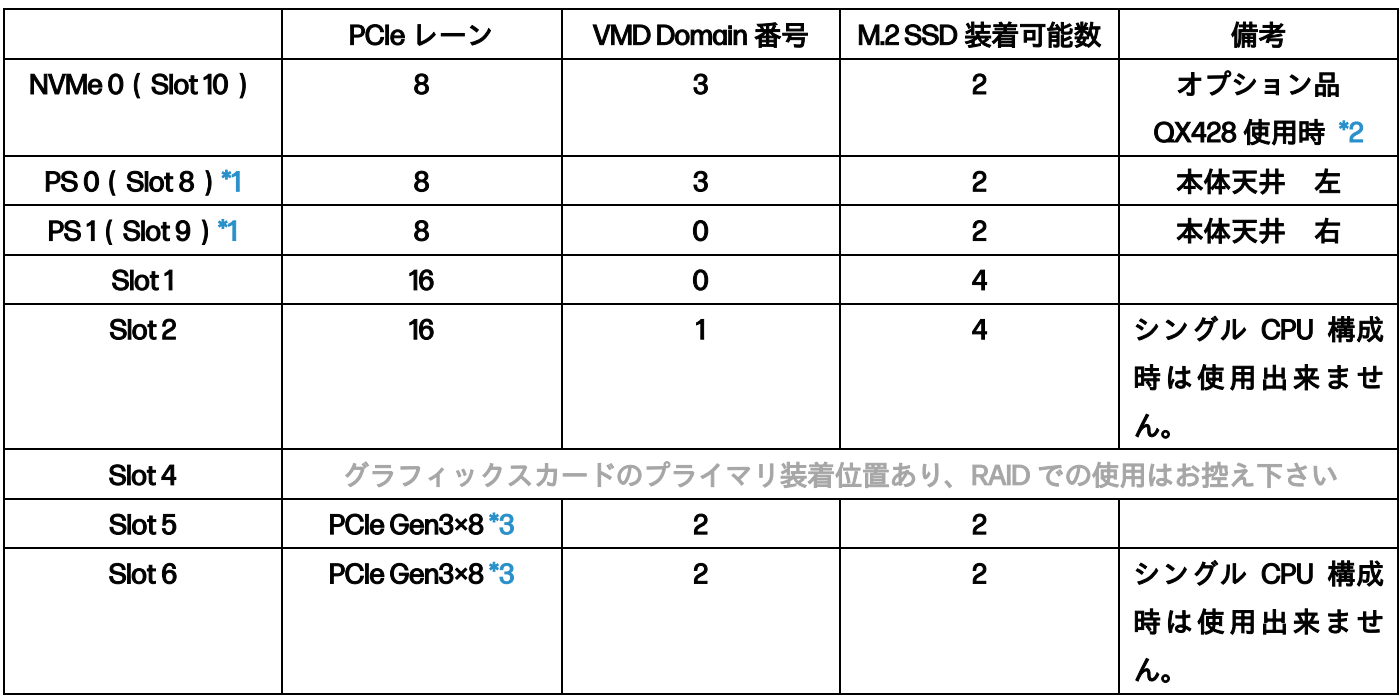

- \*1:PS = パーソナリティ スロットの略です。
- \*2:この場所は着脱前提となるため、OS インストール先としてはお勧めいたしません。データドライブとして使用 願います。なお、オプション品 QX428 は PCIe Gen3 動作となります。
- \*3:PCIe Gen3 の Slot に NVMe SSD を装着すると、PCIe Gen4 以上の規格を持つ他のスロットと比較して半分程度 の速度になります。スパンボリュームにて使用した場合、組み合わせた VMD ドメインの SSD 速度も同時に低 下します(速度が低い側に合わせて同期を取るためです)。

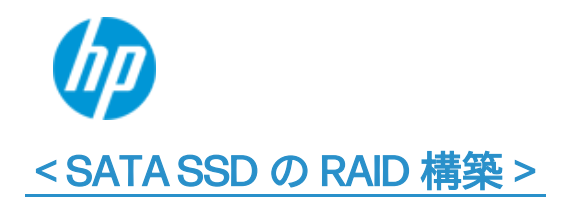

1. Controller の選択

Intel VROC sSATA Controller を選択します。

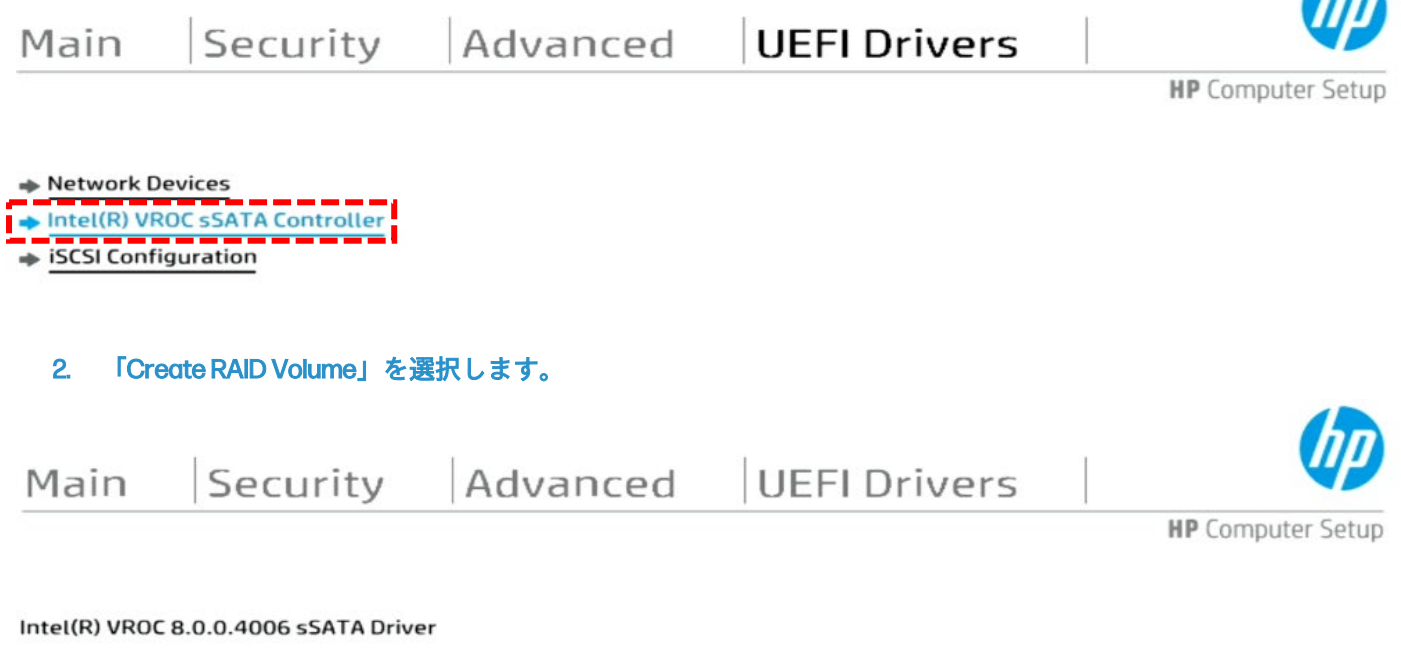

Create RAID Volume

Non-RAID Physical Disks: @

Port 0, ST1000DM003-1SB102 SN:Z9AF76KY, 931.51GB

Port 1, ST1000DM003-15B102 SN:Z9AJ5AT6, 931.51GB

- 3. 画面が変わり、詳細な RAID Volume の設定内容登録画面となりますので、上から順に設定を行います。 各項目の詳細につきましては、本書 7 ページの内容を参照願います。
- 4. 正しく RAID Volume が構築されますと一つ前の画面に戻りますので、RAID Volume が表示されていることを確認 します。

### Windows インストール用の F6 ドライバー用意

一部の製品では、RAID ボリュームへの OS インストール時に F6 ドライバーの用意が必須となります。 以下の表において√の付いた環境では F6 ドライバーが必要な構成となります.

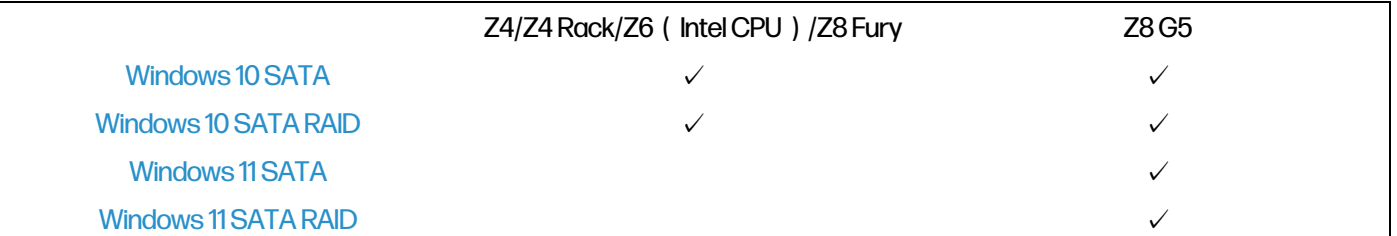

14

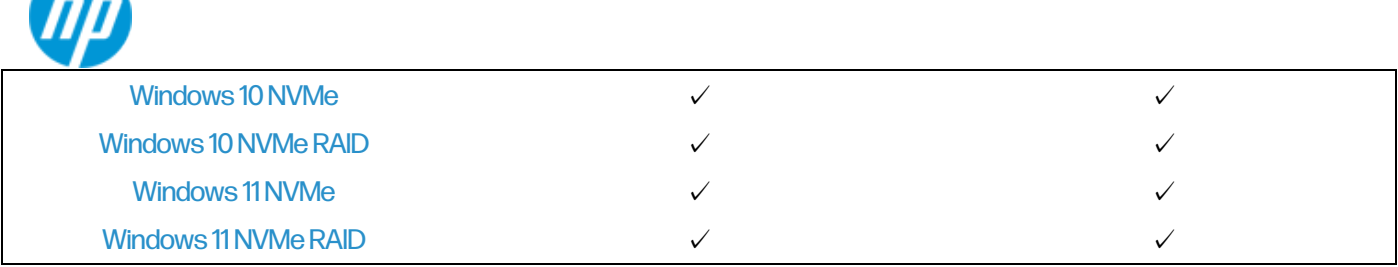

以下、OS インストール時に必要な F6 ドライバーを準備する方法です。

- 1. HP ドライバーダウンロードサイトにて、対象機種用の各種ドライバーを事前にご用意下さい。 https://support.hp.com/jp-ja/drivers
- 2. 次項のようなサイトが開きますが、左上の「サポートホーム」をクリックします。

#### HP カスタマーサポートへようこそ、 何かお困りですか?

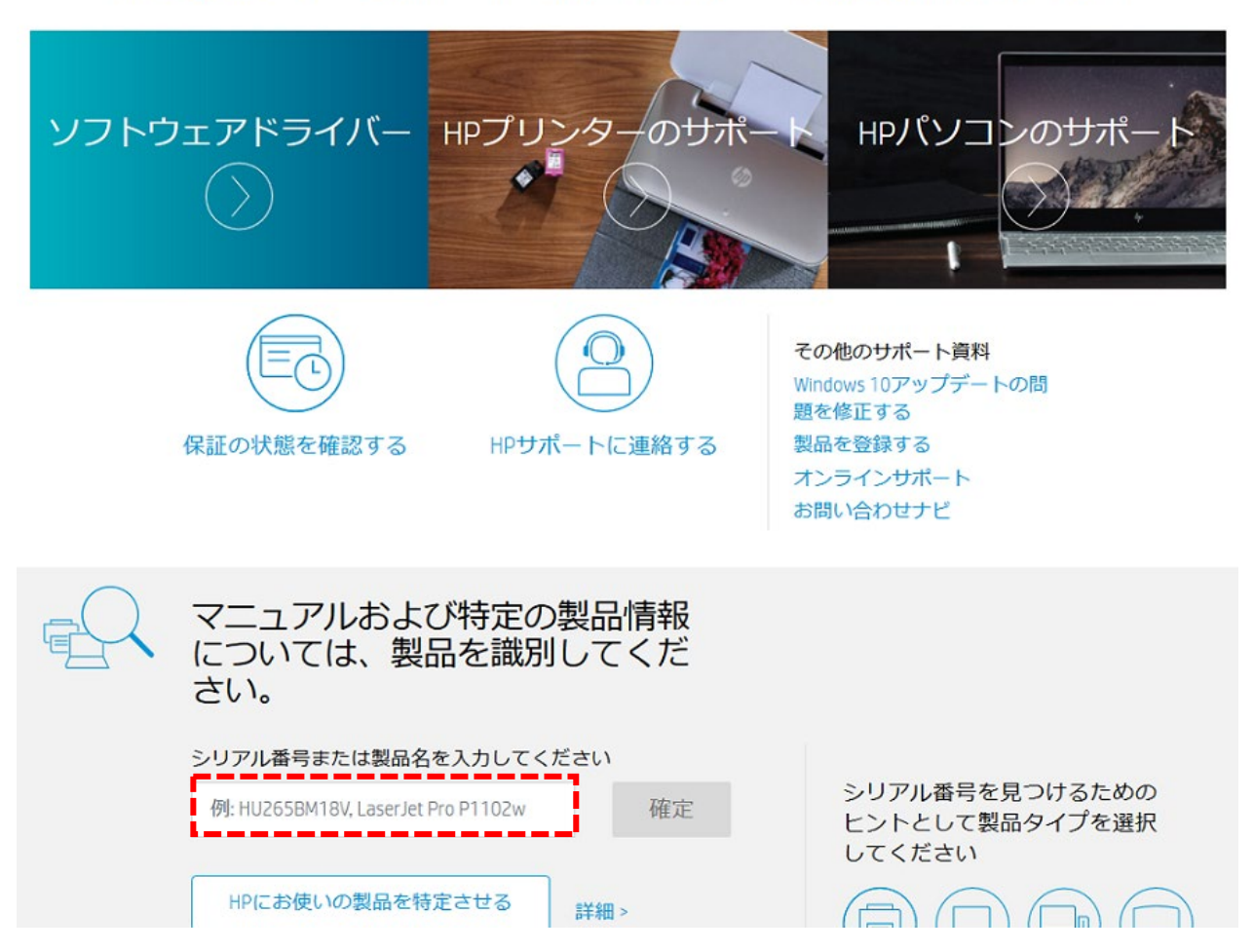

3. 検索ウィンドウに機種名を入力すると候補となる機種が表示されますので、表示内容を確認して作業対象の機種をク リックします。

Windows 10 Update

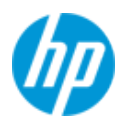

シリアル番号、製品番号、または製品名を入力して ください

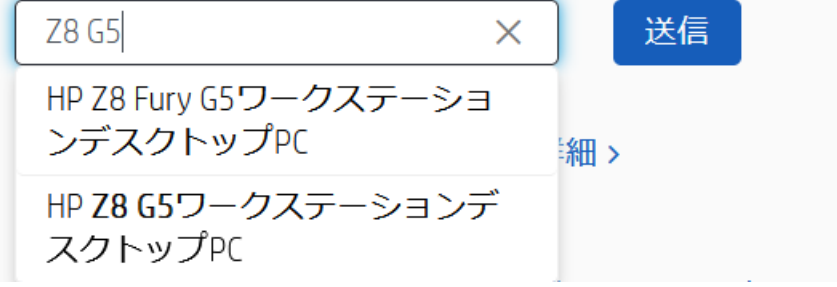

4. 表示されたページが作業対象の機種と一致していることを確認後、「ソフトウェアおよびドライバ」をクリックしま す。

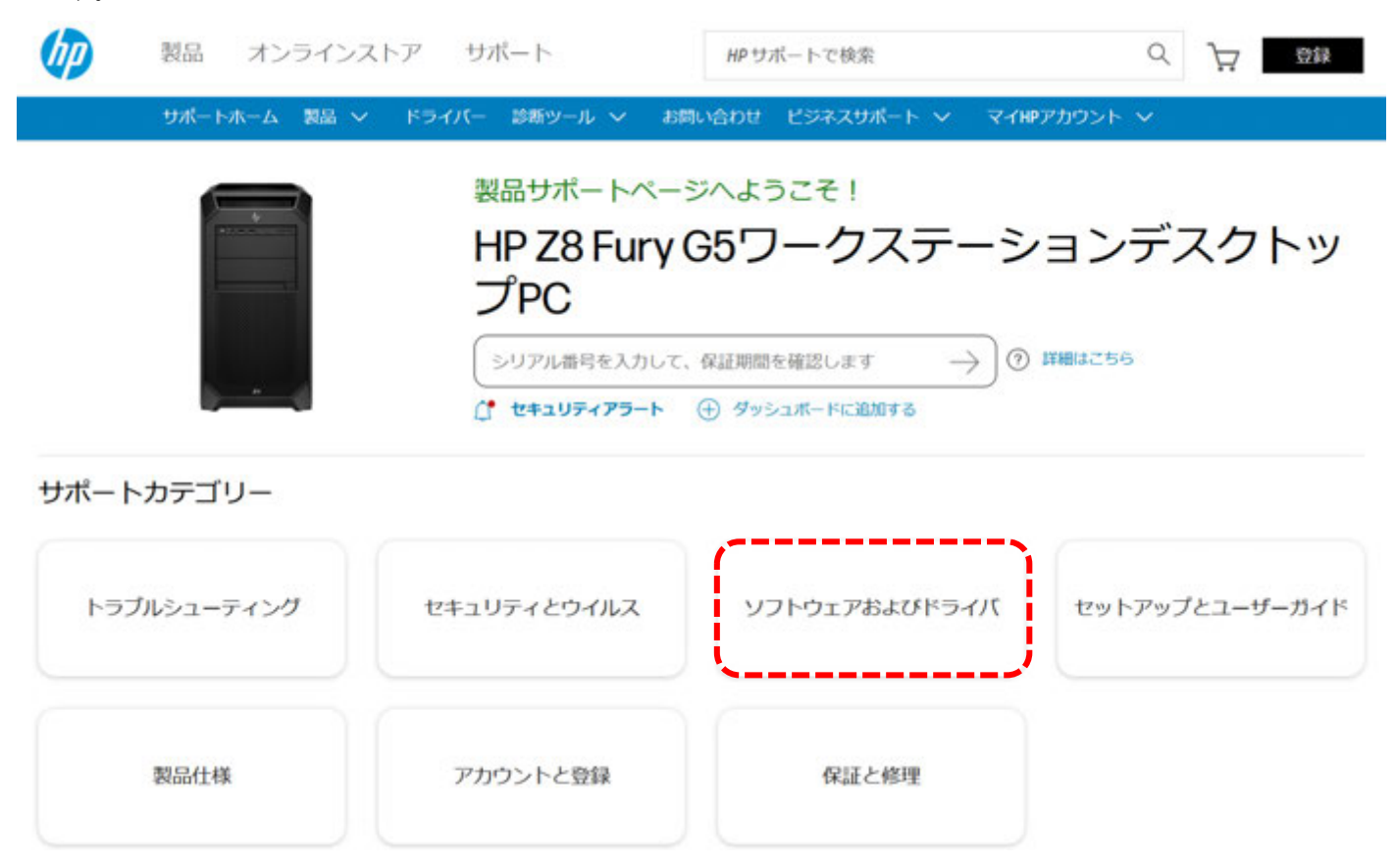

5. ページが変わりますので「ソフトウェアおよびドライバーのセルフサービスページ」へのリンクをクリックします。

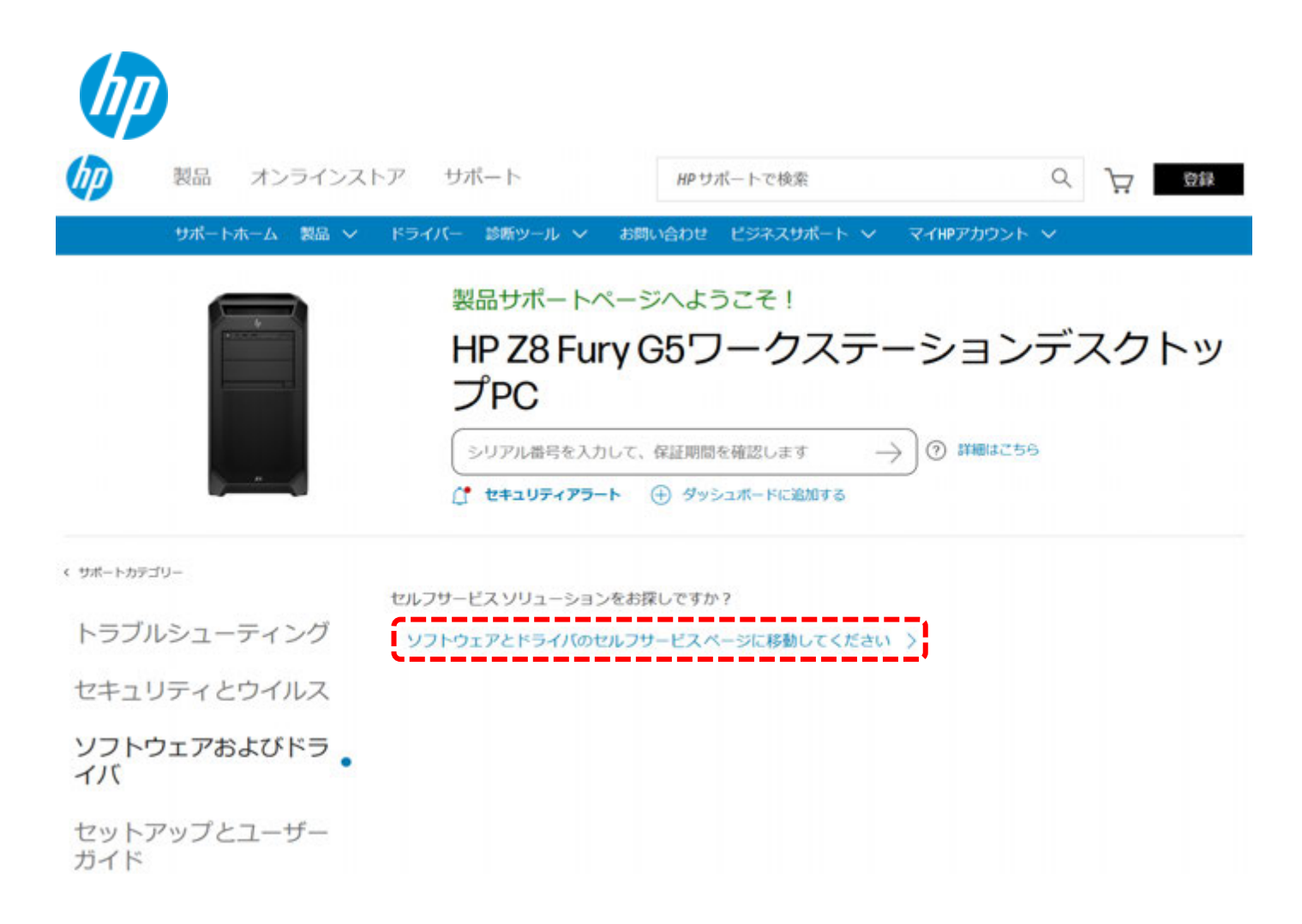

6. 本書作成時点の Windows 10 22H2 向け最新版は「sp145512」が該当しますので、OS バージョンや sp 番号が異なる 場合は該当する物に置き換えて作業を行って下さい。

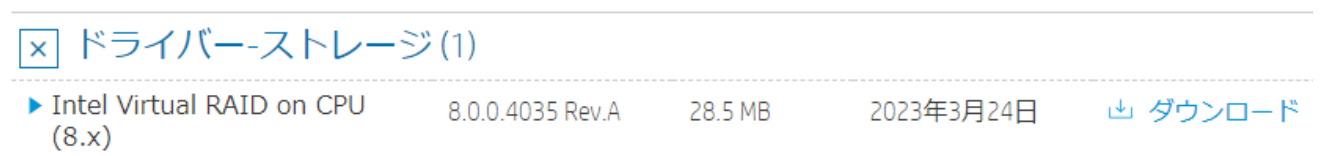

7. 作業用 PC にてコマンドプロンプトを管理者権限で開き、以下のコマンドを入力します。

sp145512.exe /e /s

例: C:\以下に sp145512.exe をダウンロードした場合は cd c: \で該当ディレクトリに移動後

「C: \sp145512.exe /e /s」となります。

画 管理者: コマンドプロンプト Microsoft Windows [Version 10.0.19045.2965] (c) Microsoft Corporation. All rights reserved. C:¥WINDOWS¥svstem32>cd c:¥ ::¥>sp145512.exe /e /s

8. Softpaq の中身が、「C: \swsetup\sp145512」以下に解凍されます。

 $\overline{\phantom{a}}$ 

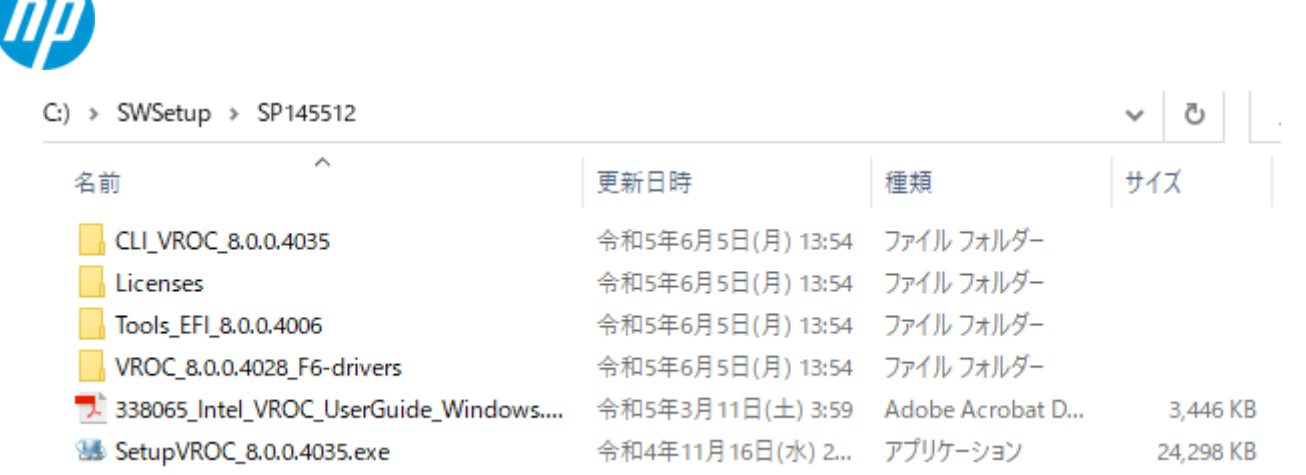

#### 9. 解凍後のフォルダ内の「VROC\_\*\*\*\*\*\*\*\*\*\_F6Drivers」を USB メモリにコピーします。これは OS インストールメディ アに格納することをお勧めします。

なお、OS マニュアルインストールの詳細な手順につきましては別のドキュメントを用意しております。